# USING VUFORIA IN FTC

Vuforia<sup>m</sup>

#### Sanjith Udupa - Black Frog Robotics 6134

# CONTENTS

- What is Vuforia
- Advantages of Vuforia
- Blocks Example
- Running the Example Program
- Java Example
- Creating a usable program

## **WHAT IS VUFORIA?**

- Vuforia is the most widely used augmented reality software, but is also a very powerful computer vision tool.
- In the past few years, FTC teams have been able to use Vuforia for decoding pictures, detecting position, and navigating around the field

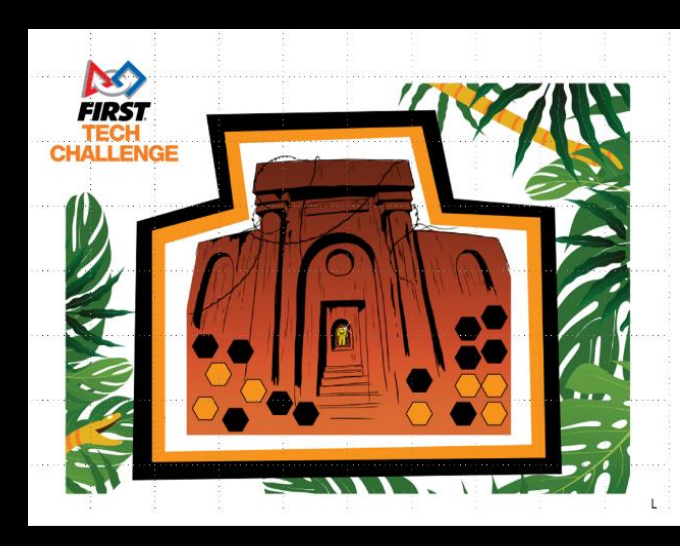

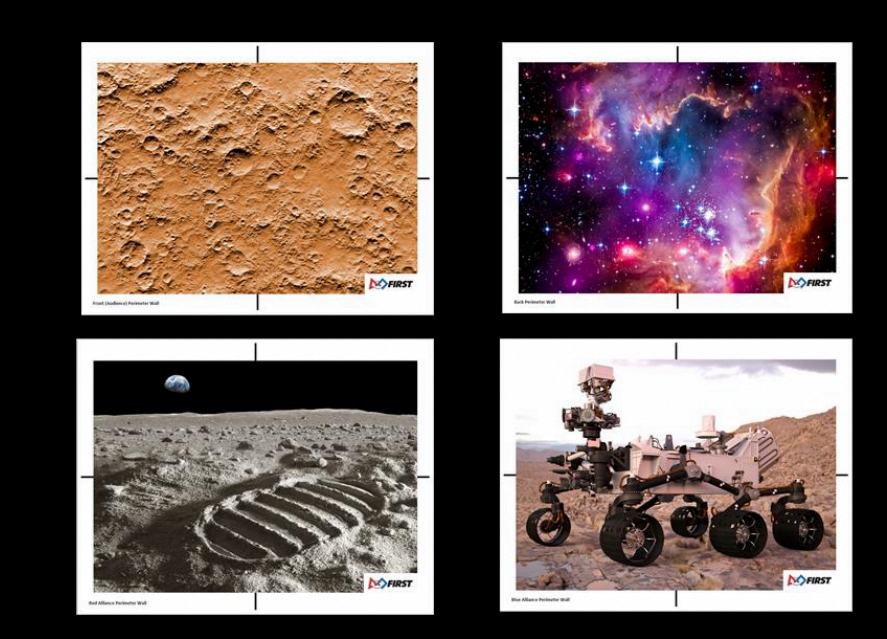

# **ADVANTAGES OF VUFORIA**

- Vuforia can help teams in cases where:
	- They need to figure out proper distances to travel
	- The robot position is messed up during autonomous
	- Their drive code is not very accurate
- Vuforia can solve these problems by:
	- Giving readings from a certain point, and then
	- Adjusting distances from a certain point

#### ADVANTAGES OF VUFORIA

• One example of a workflow with Vuforia is driving to the center of the field from anywhere

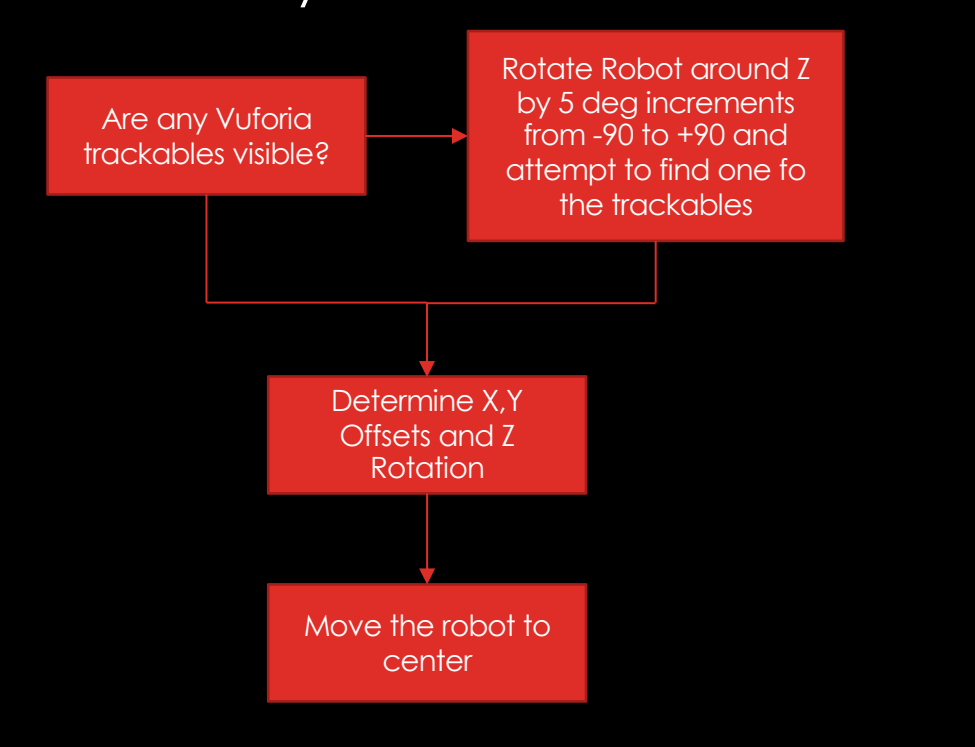

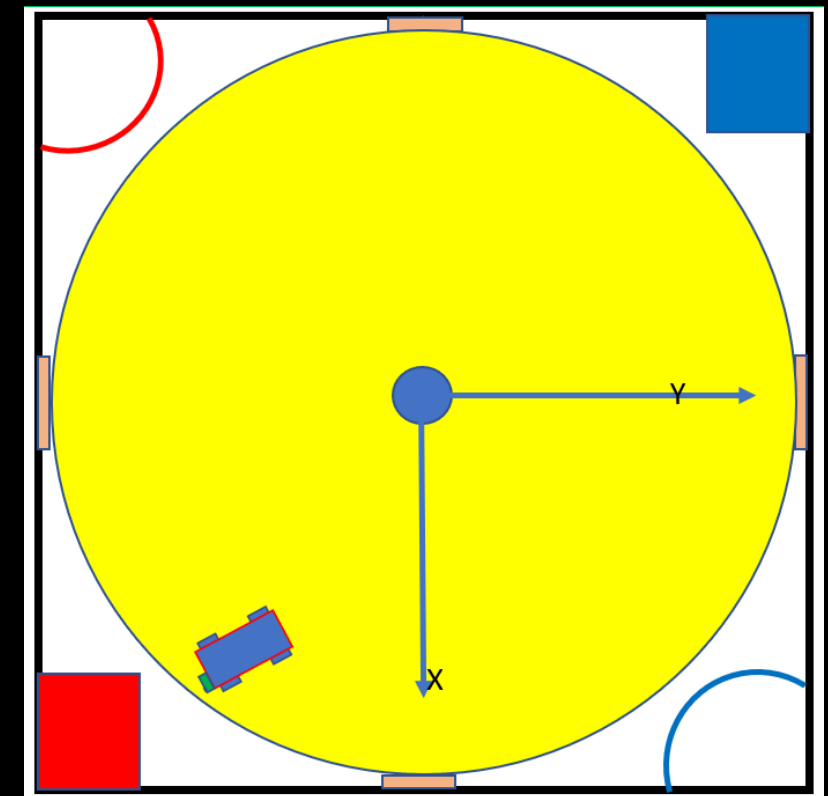

# **BLOCKS EXAMPLE**

- Now we will go over some examples on how to get Vuforia readings in blocks
- First, open programming mode on the robot controller.
- Then, on your computer, connect to the Direct Network from your phone(should be called something like "DIRECT-someLetters-TEAM#-RC"

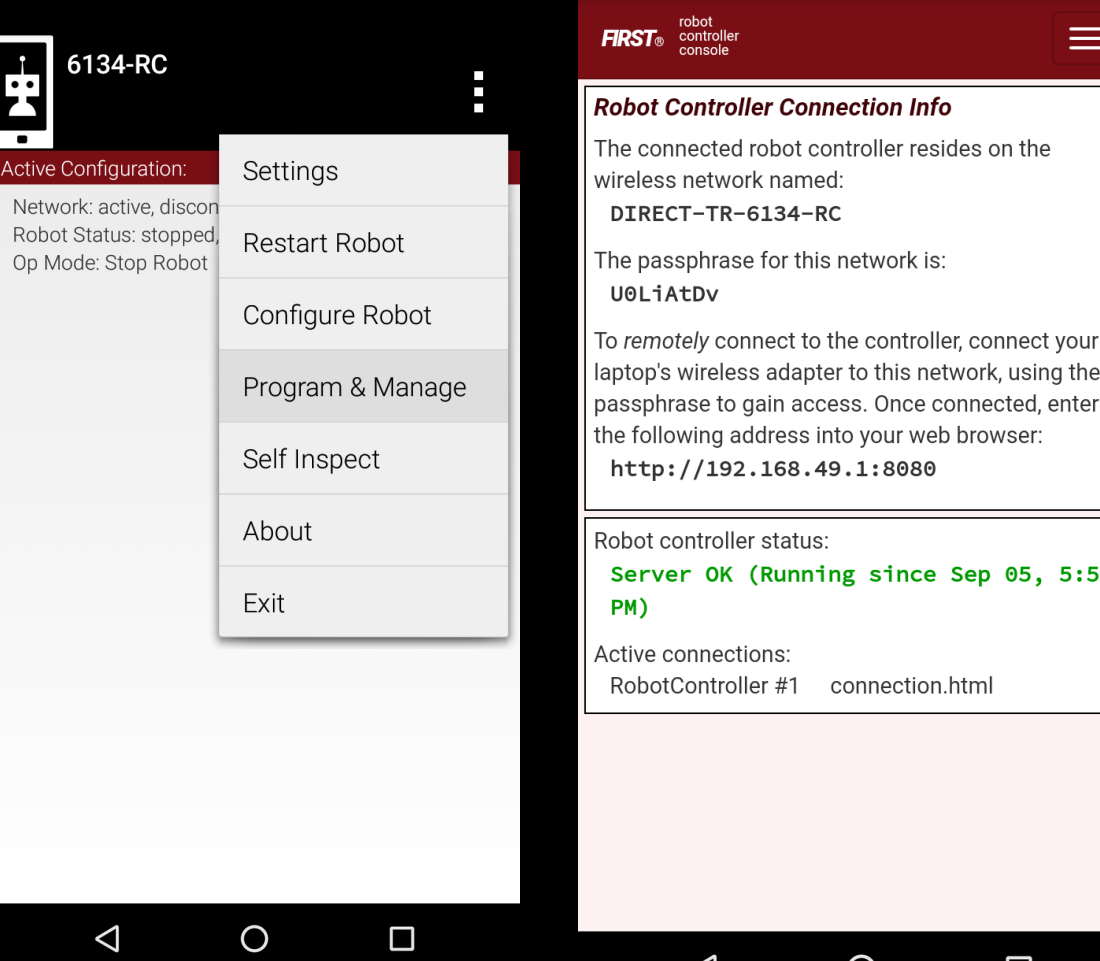

- Then, go to [http://192.168.49.1:8080](http://192.168.49.1:8080/) in a browser like Chrome.
- Click "Blocks"
- Click "Create New OpMode"
- In the dialogue box, choose "ConceptVuforiaNavRoverRuckus"
- Name the OpMode whatever you want

# BLOCKS EXAMPLE

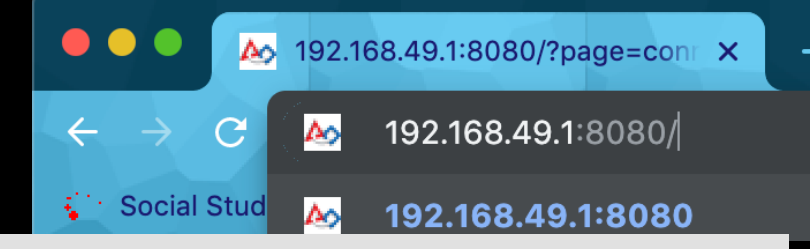

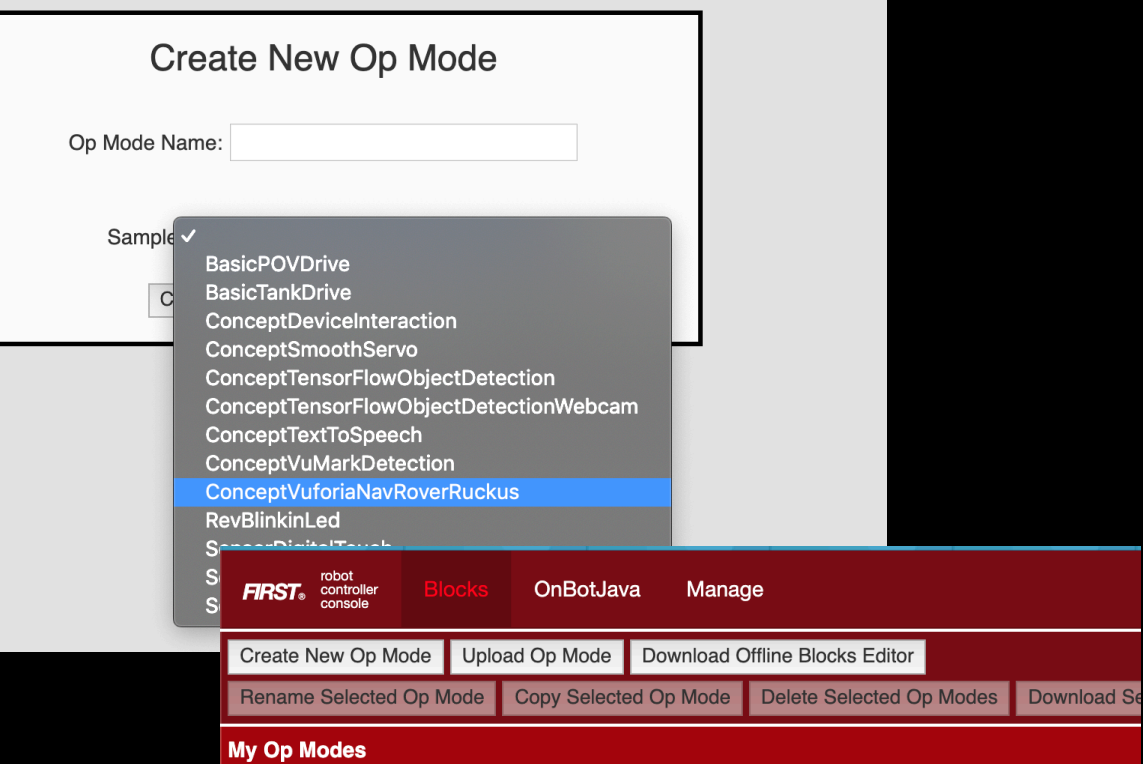

- Double click the name in the list if it doesn't automatically open
- Read through the program and see how this is identical to the Java code
- Press Save OpMode and check your phone

# BLOCKS EXAMPLE

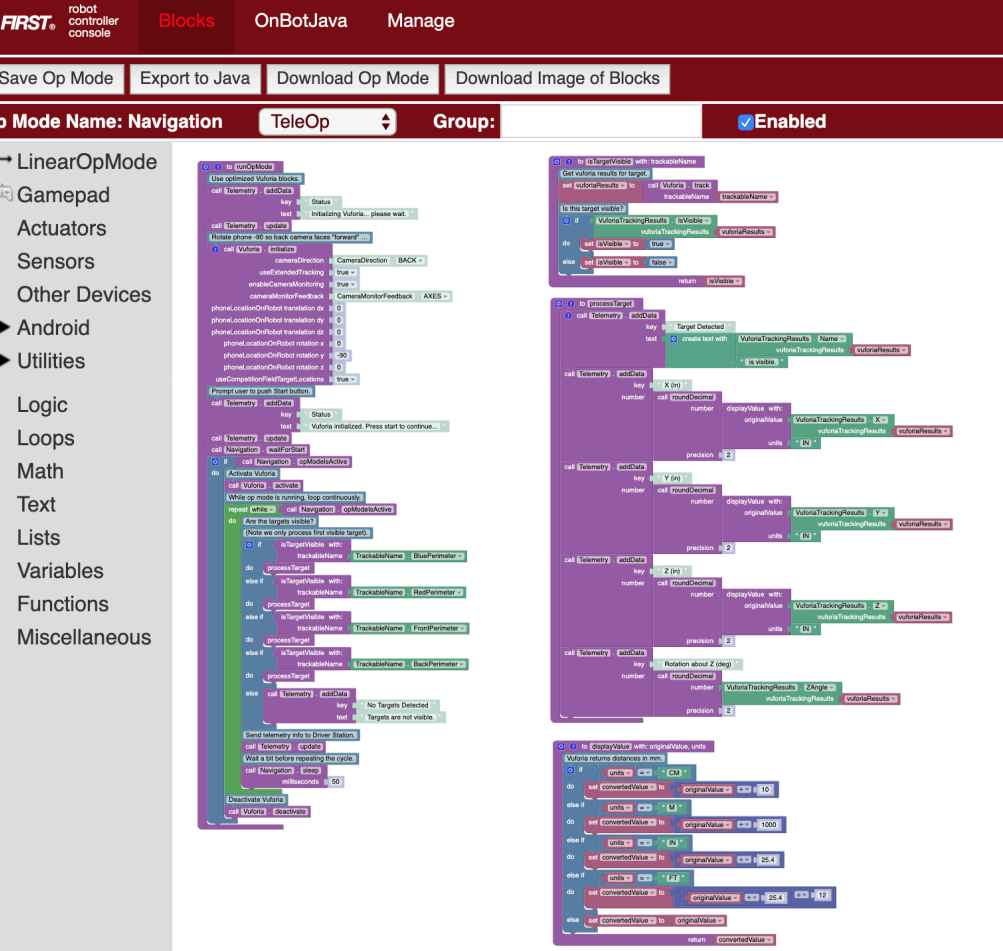

### RUNNING THE EXAMPLE PROGRAM

- Select the TeleOp Dropdown on the driver station and click on the name that you assigned the program to
- Click the Init button.
- Wait until the program is ready and then run it.
- Put the robot controller phone in front of the Navigation target.
- Watch as how the output changes when you move the phone around.

- Now we will go over some examples on how to get Vuforia readings in Java
- First, navigate to the "External Samples" folder in the FTCRobotController Folder
- Find "ConceptVuforiaNavRoverRuckus"
- Right Click it and press copy

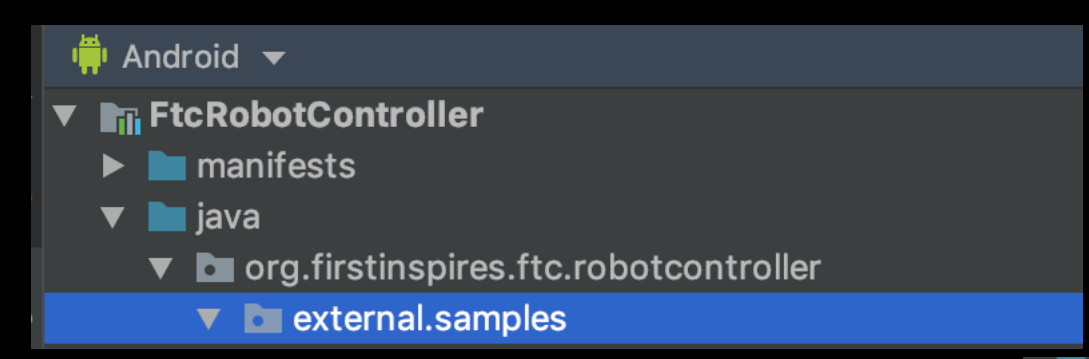

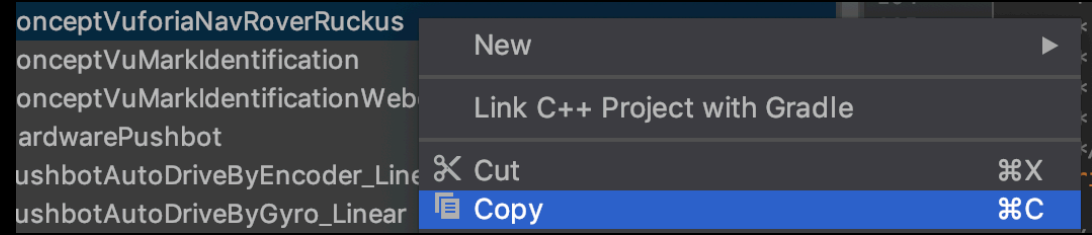

**ConceptVuforiaNavRoverRuckus** 

لمتلقم فتثقيله ويمام لملوغ والمساري والقسم

- Find your desired package in the TeamCode Folder and paste the class in, following through the steps to paste it.
- Find the line that says @Disabled, and delete it

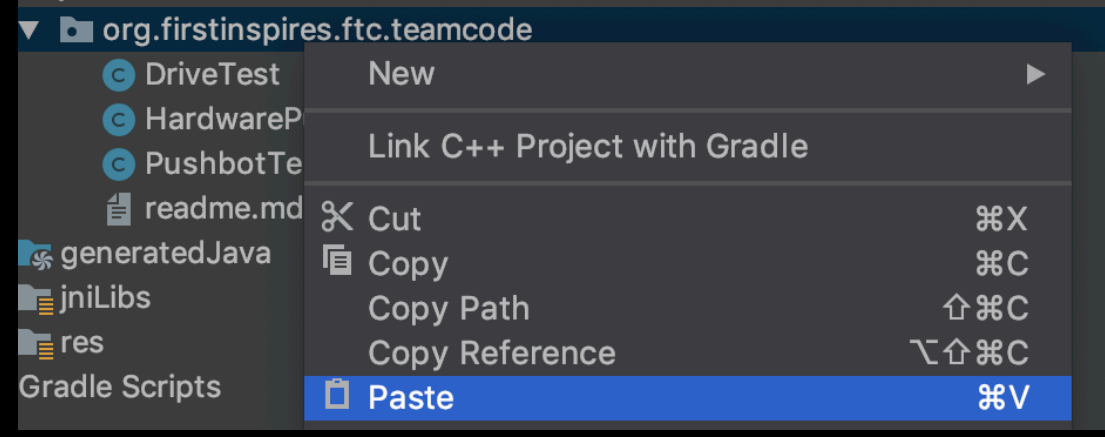

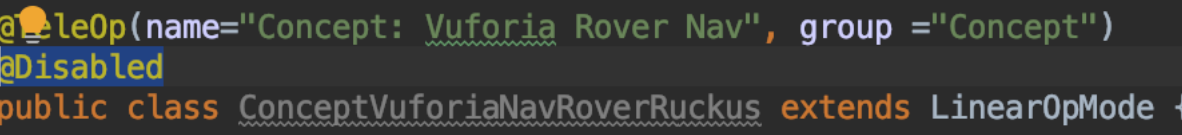

• In a web browser, go to [https://developer.vuforia.com/license-manager.](https://developer.vuforia.com/license-manager)

 $\bullet \bullet \bullet [\langle \cdot |]$ 

- Click the "Register" Button
- Follow the registration steps

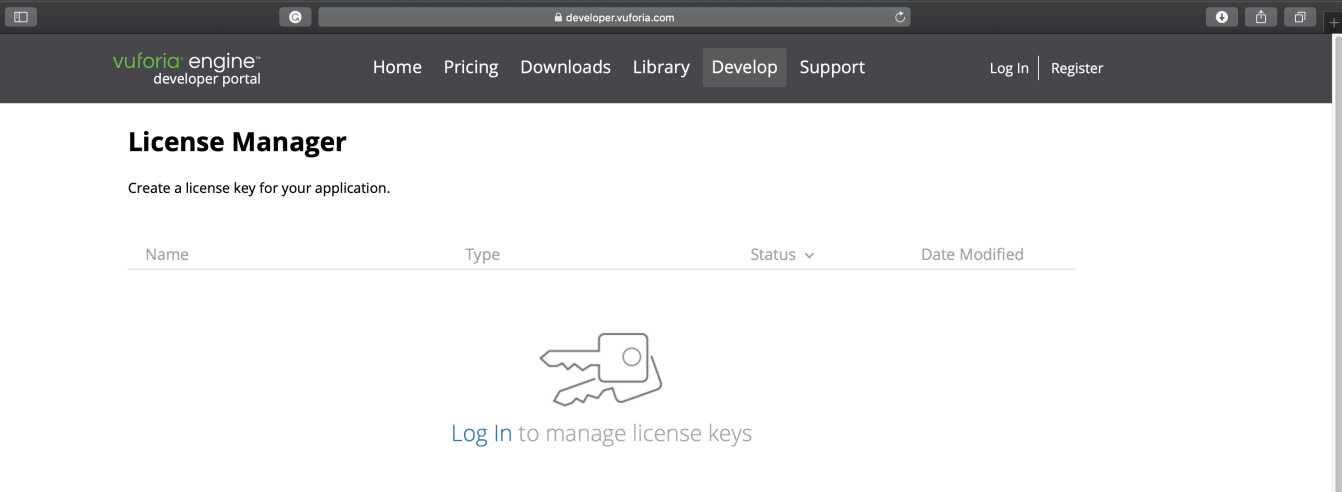

- Once you log in, click the Get Development Key button
- Follow the steps and copy the license key
- Paste it into the String called "VUFORIA\_KEY"

Please copy the license key below into your app

AcqsjT3/////AAABmSG/FtfdMkqxp8eIvMDet9wdnf00ei8VoDvyTTpwkRZt2jScbPvjY6TwodoxcGcmRkorkkyMhx9dhFoqODrtMIdPtG

private static final String WUFORIA KEY = "AcqsiT3////AAABmSG/FtfdMkqxp8eIWMDet9wdnf00ei8VoDvyTTpwkRZt2

• You can run it the same way you ran the blocks sample

- Now, we will change the sample program to distinguish between two targets
- First, duplicate the sample program and change the name.
- Then, scroll down and remember these Strings:

```
It sees are stared threated assets hard or our applifications.
VuforiaTrackables targetsRoverRuckus = this.vuforia.loadTrackablesFromAsset( assetName: "RoverRuckus");
VuforiaTrackable blueRover = targetsRoverRuckus.get(0);
blueRover.setName("Blue-Rover");
VuforiaTrackable redFootprint = targetsRoverRuckus.get(1);
redFootprint.setName("Red-Footprint");
VuforiaTrackable frontCraters = targetsRoverRuckus.get(2);
frontCraters.setName("Front-Craters");
VuforiaTrackable backSpace = targetsRoverRuckus.get(3);
backSpace.setName("Back-Space");
```
• In the whileOpModeIsActive() method, comment out the if(targetVisible) statement

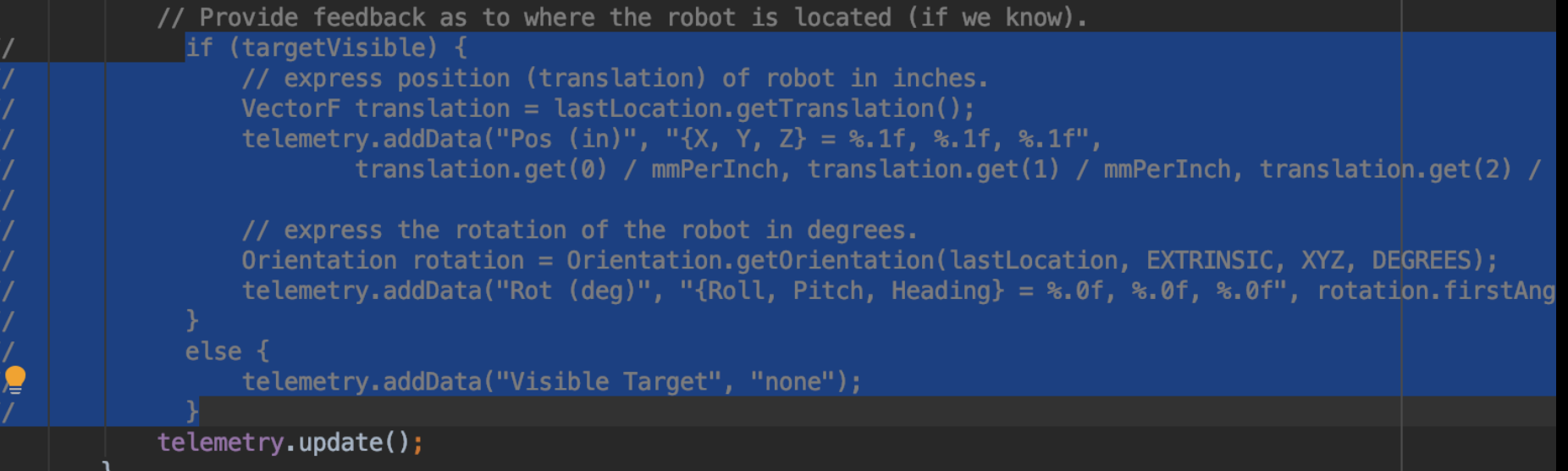

- In the if statement within the for loop, create a new if statement with the condition as (trackable.getName() == "Blue-Rover") from before
- Then, add an else if under it with a similar condition, but with the "Red-Footprint"

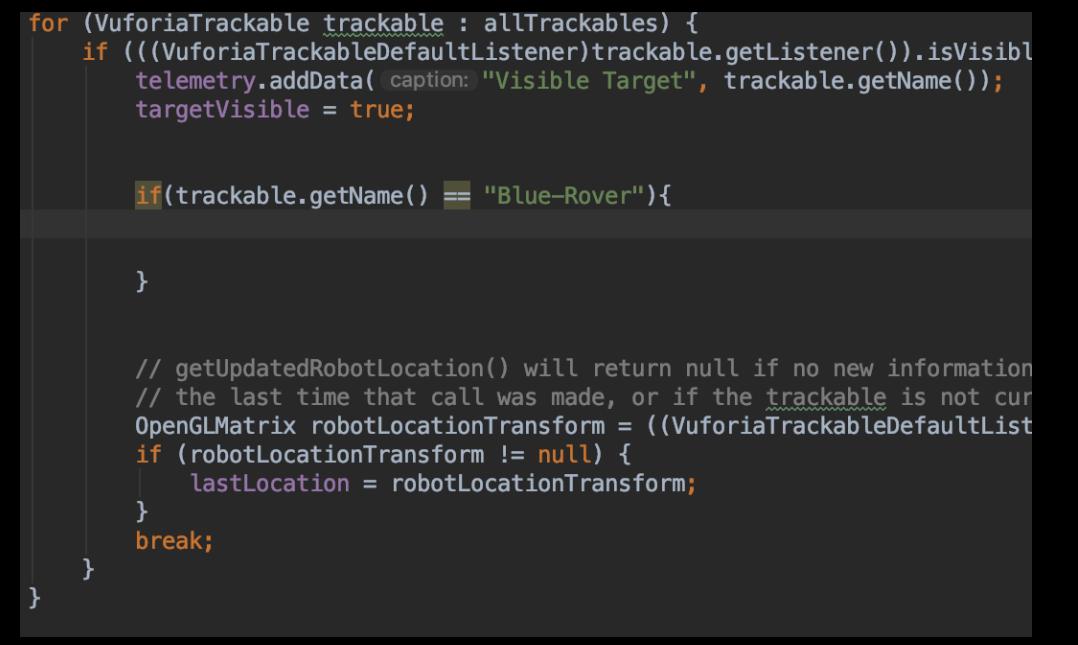

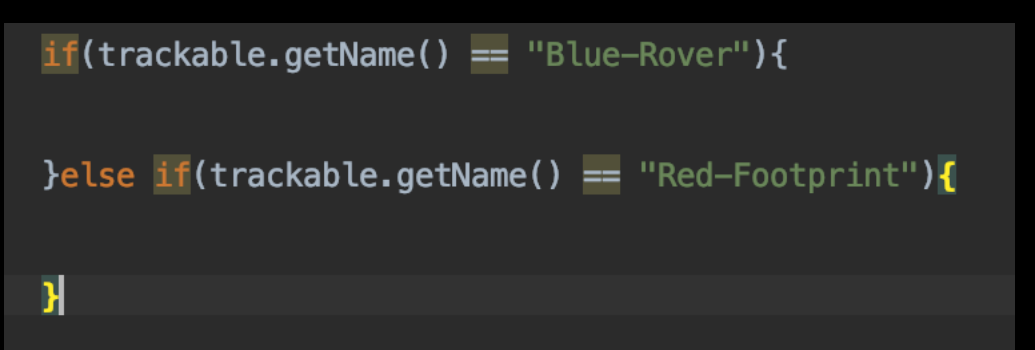

• Add the telemetry statement defining what target is seen

```
if(trackable.getName() == "BluePerimeter"){
    telemetry.addData( caption: "> ", (value: "Blue Visible");
}else if(trackable.getName() == "RedPerimeter"){
    telemetry.addData( caption: "> ", value: "Red Visible");
```
- Now, when we run it, it will display our own text and not tell us our position
- This kind of program has many uses, such as telling which alliance you are on, and figuring out which wall you are on.

#### QUESTIONS?

• If you have any questions, please ask them now. You can also contact Black Frog Robotics through our Facebook, Twitter and Instagram.

• Thank you!